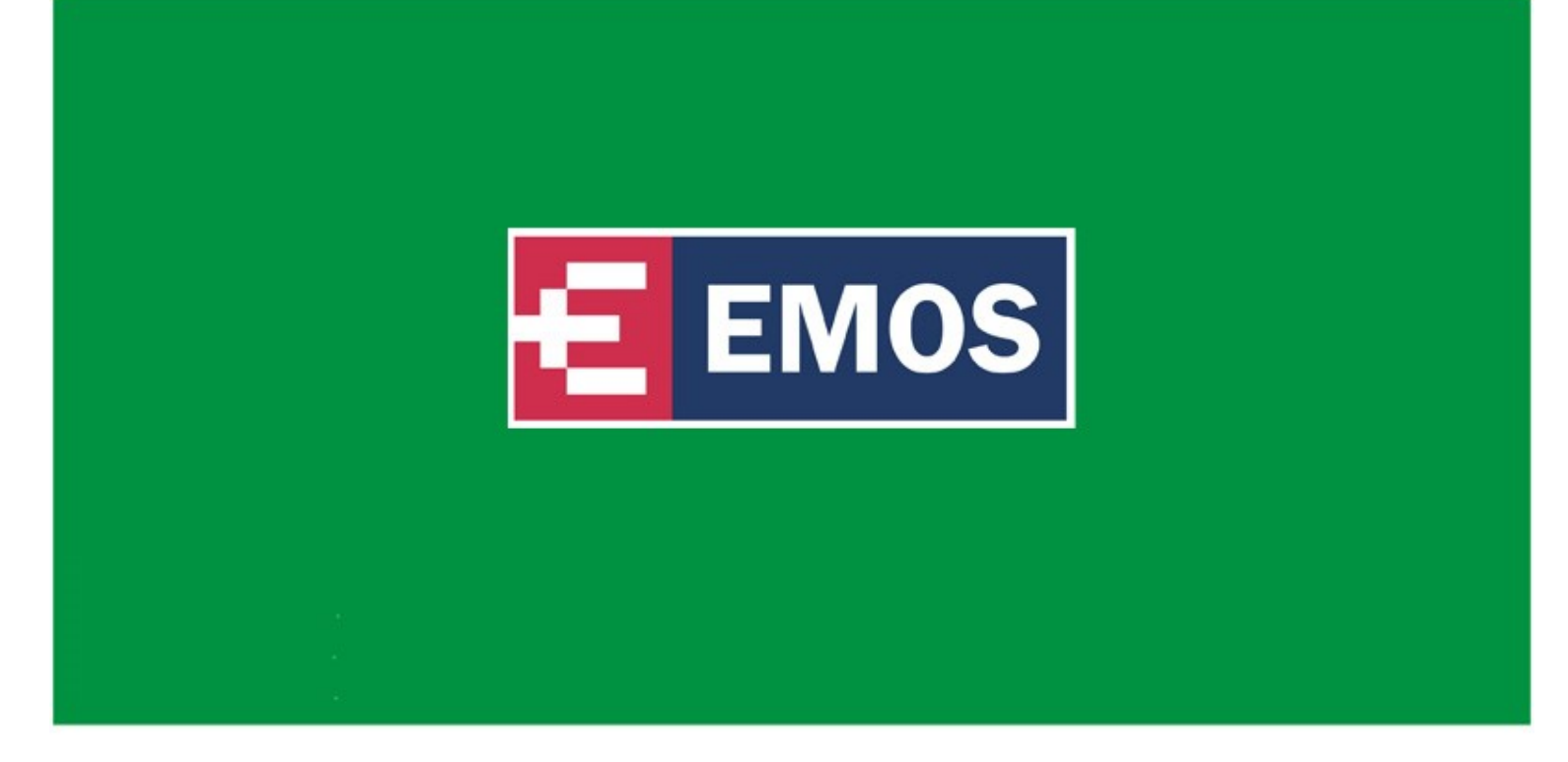

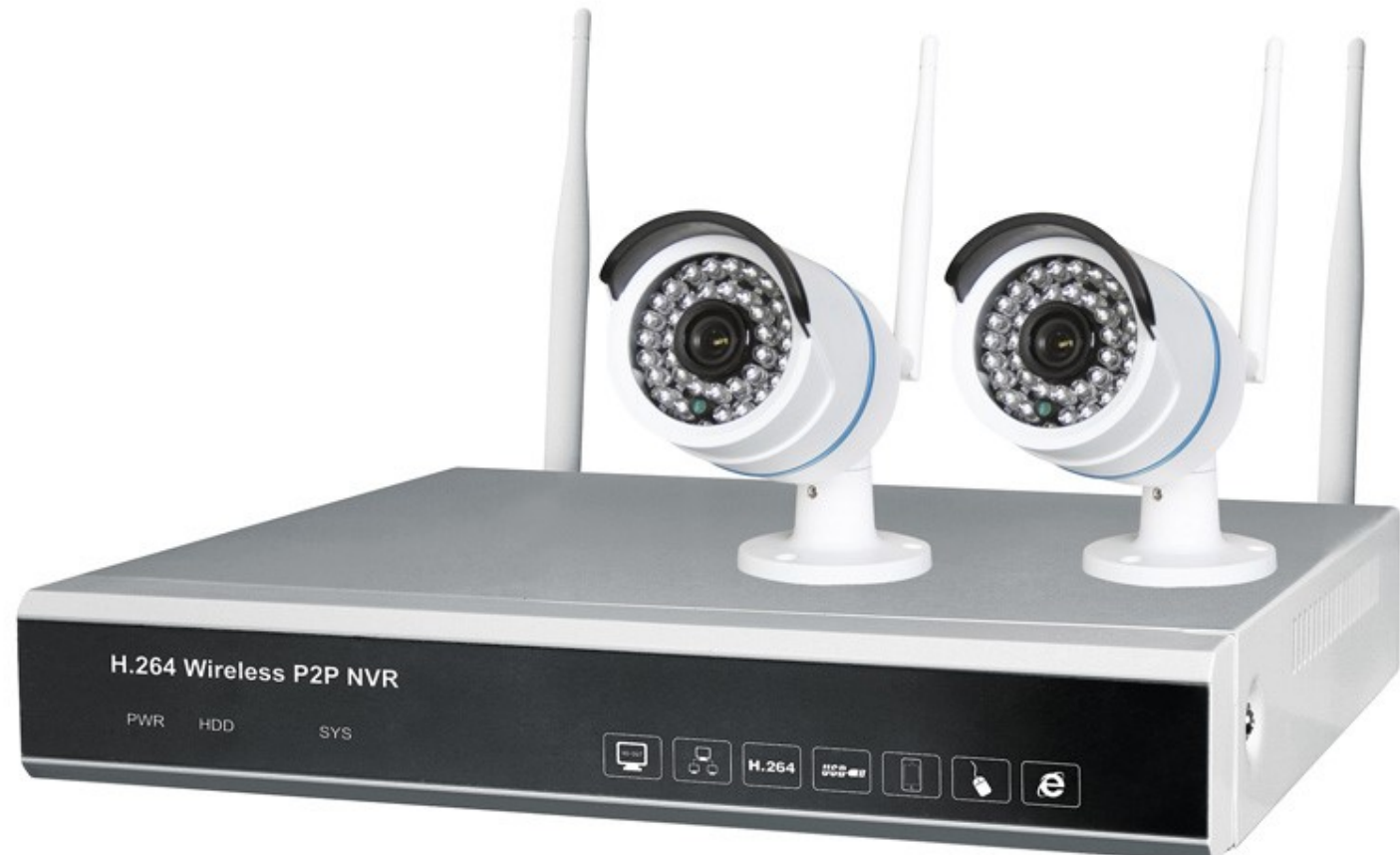

# **www.emos.eu**

Producer / výrobce: EMOS spol. s r.o., Šířava 295/17, Přerov, Česká republika;

Dodávateľ do SR: EMOS SK s.r.o., Hlinická 409/22, Bytča, Slovenská republika

Dystrybutor dla PL: EMOS PL Sp. z o.o., ul. Gałczyńskiego 6, Bielsko-Biała, Polska; Wyprodukowano w Chinach.

Forgalmazó HU: EMOS HU Kft., 2040 Budaörs, Szabadság út 117., Magyarország;

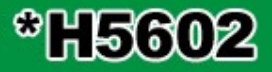

Distributer za SLO: EMOS SI, d.o.o., Ob Savinji 3, 3313 Polzela, Slovenija

#### Základní menu

- zobrazí se po klikutí pravým tlačítkem kdekoliv v obrazu

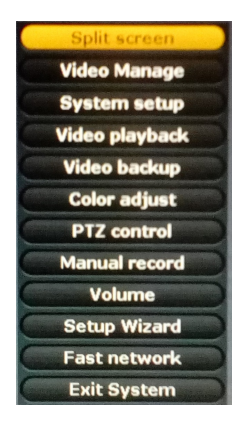

Split screen – nastavení zobrazení – velký obraz, či kvadratický režim (4 kamery současně)

- Video Manage nastavení kanálů videa (přidání kamer, odebrání kamer)
- System setup popsáno detailně níže
- Video playback přehrávání záznamu
- Video backup záloha záznamu na USB disk
- Color adjust nastavení barev, jasu a jiných parametrů obrazu
- PTZ control nastavení komunikace s pohyblivými kamerami (u tohoto typu nepoužito)
- Manual record okamžité zapnutí záznamu obrazu
- Volume nastavení hlasitosti (u tohoto typu nepoužito)
- Setup Wizard průvodce zrychleným nastavením základních funkcí a síťové komunikace
- Fast network základní nastavení síťové komunikace
- Exit System odchod z menu, restart systému, vypnutí rekordéru

## System setup – nastavení systému NVR

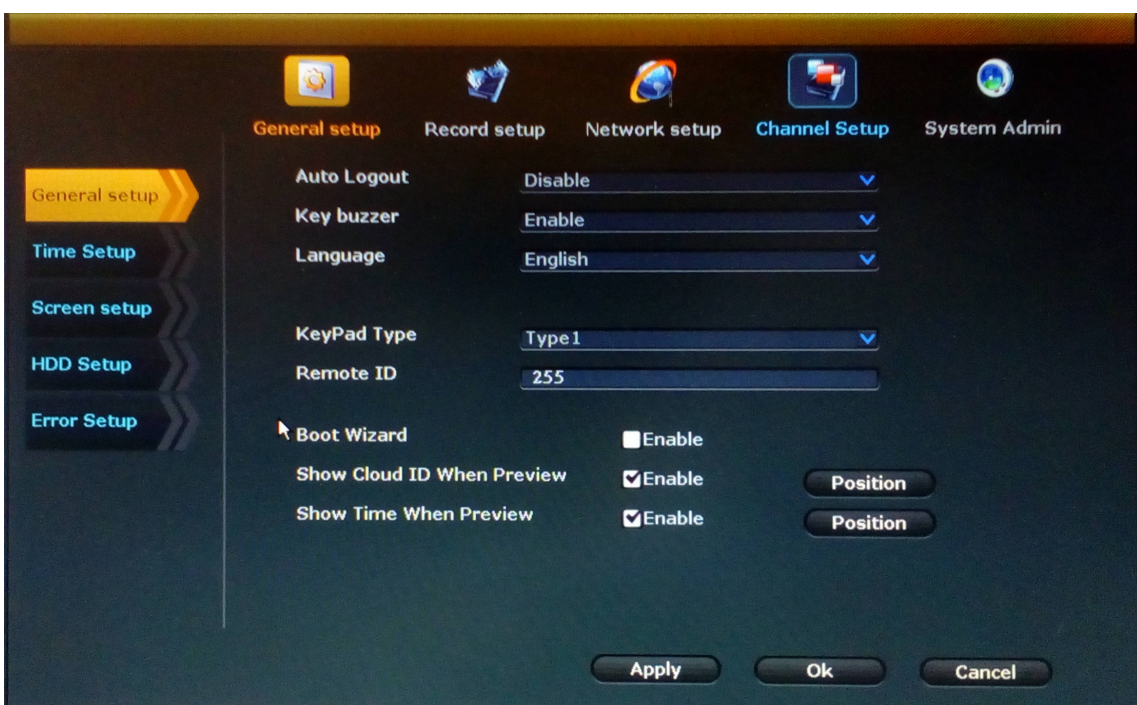

#### General Setup – základní nastavení

- základní nastavení (General setup) – přihlašování do systému, volba jazyku, info na obrazovce

- nastavení času (Time Setup) nastavení časového pásma, data a času
- nastavení parametrů obrazového výstupu (Screen setup) nastavení rozlišení a parametrů výstupu
- správa disku (HDD Setup) info o HDD, formátování
- nastavení hlášení chyb (Error Setup) nastavení hlášení o chybách

## Record setup – nastavení záznamu

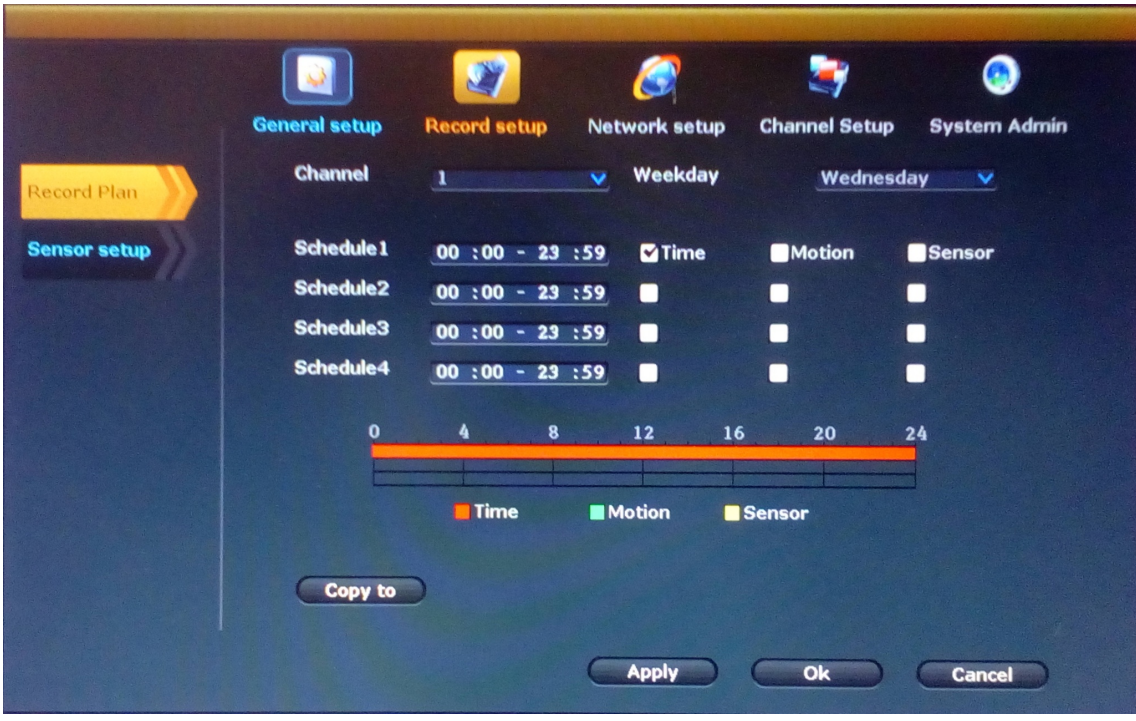

- plánovač záznamu (Record Plan) – nastavení typu aktivace a období, kdy se bude zaznamenávat

- nastavení externích senzorů (Sensor setup) - u tohoto typu nepoužito

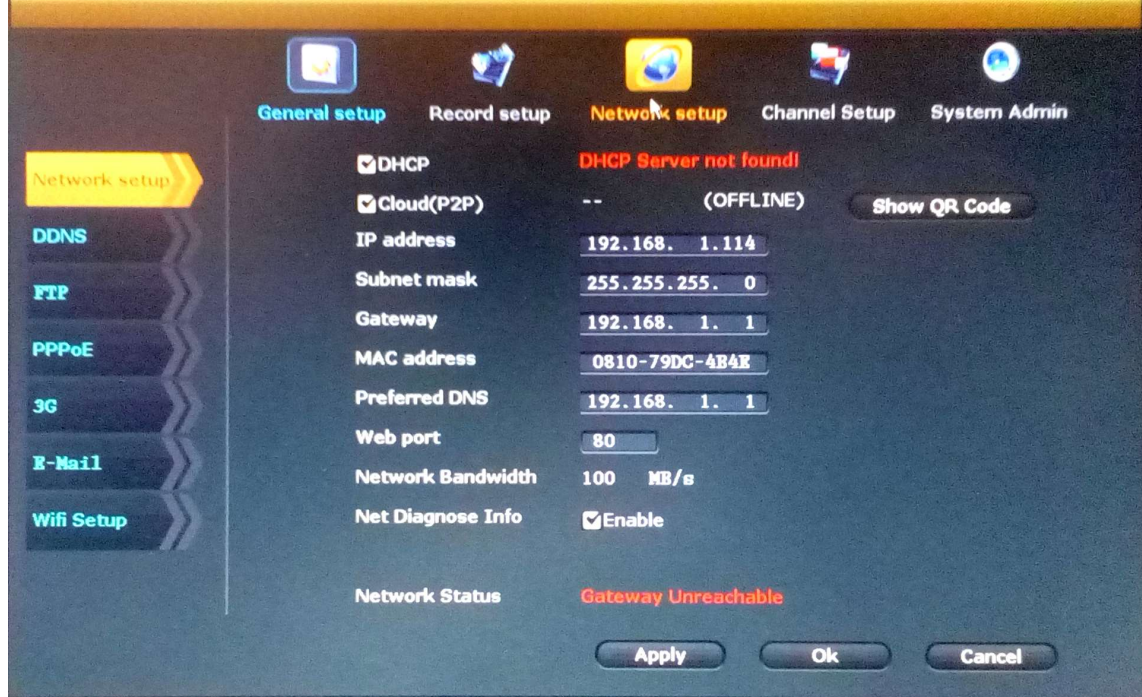

## Network setup – nastavení síťové komunikace

- základní nastavení sítě (Network setup) nastavení základních parametrů domácí sítě
- DDNS nastavení serveru dyn. DNS
- FTP nastavení komunikace s FTP serverem (u tohoto typu nepoužito)
- PPPoE nastavení protokolu
- 3G u tohoto typu nepoužito
- E-Mail nastavení odesílání mailu
- nastavení Wifi (Wifi Setup) nastavení Wifi pro komunikaci s IP kamerami (doporučeno neměnit)

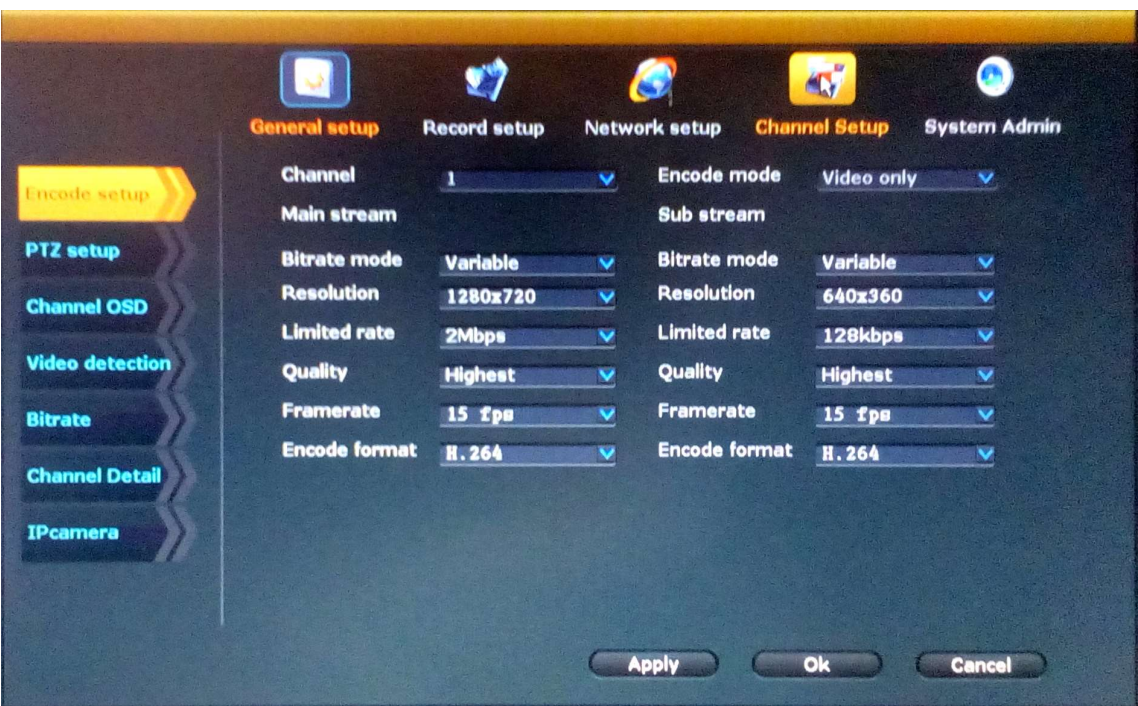

#### Channel setup - nastavení kanálů

- nastavení kvality (Encode setup) nastavení kvality daného kanálu
- nastavení PTZ (PTZ setup) nastavení komunikace pro PTZ kameru (u tohoto typu nepoužito)
- nastavení informací v obraze (Channel OSD) –ZAP/VYP zobrazení informací v obraze
- detekce pohybu (Video detection) nastavení rozpoznání změny v obraze a následný záznam
- datový tok (Bitrate) přehled aktuálního vytížení sítě
- info o kanálu (Channel detail) info o daném kanálu
- nastavení IP kamer (IPcamera) nastavení typu použitých kamer (doporučeno neměnit)

#### System admin – administrace systému

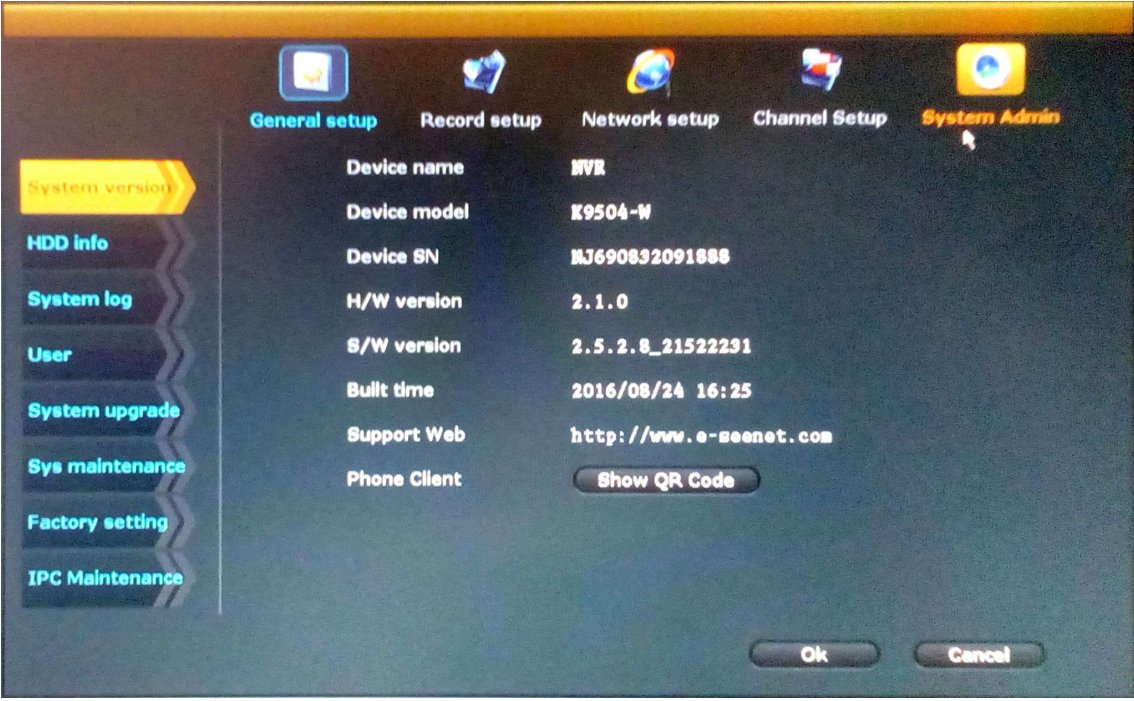

- verze systému (System version) info o verzi systému
- info o disku (HDD info) zobrazí aktuální stav disku
- záznam aktivit (System log) info o událostech v rekordéru
- uživatelé (User) přidání a správa uživatelských účtů
- aktualizace systému (System upgrade) konzole pro aktualizaci
- automatická údržba (Sys maintenance) automatický restart systému
- tovární nastavení (Factory settings) nastavení továrních hodnot
- správa IP kamer (IPC Maintenance) parametry IP kamer v systému

## Vzdálený přístup - PC

1) Zjistěte ID zařízení

System setup -> Network setup -> Cloud P2P

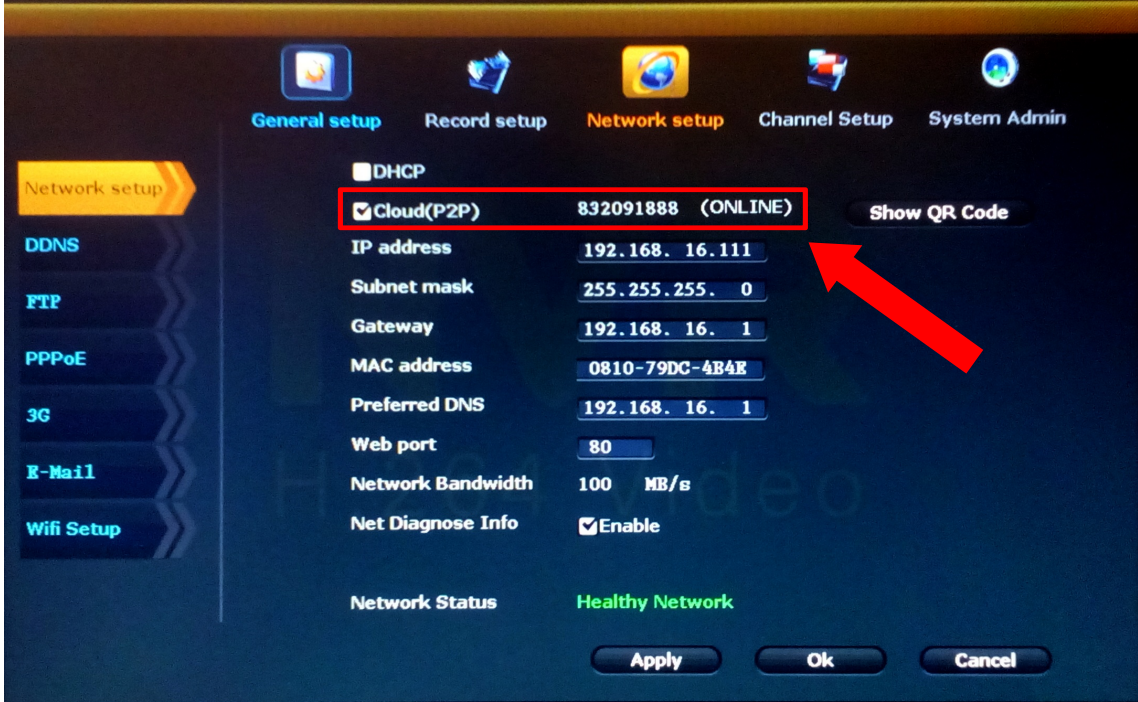

2) V prohlížeči otevřete stránku www.e-seenet.com

3) Vložte ID zařízení, uživatelské jméno a heslo (Jméno a heslo se nastavuje v System Admin -> User v menu zařízení)

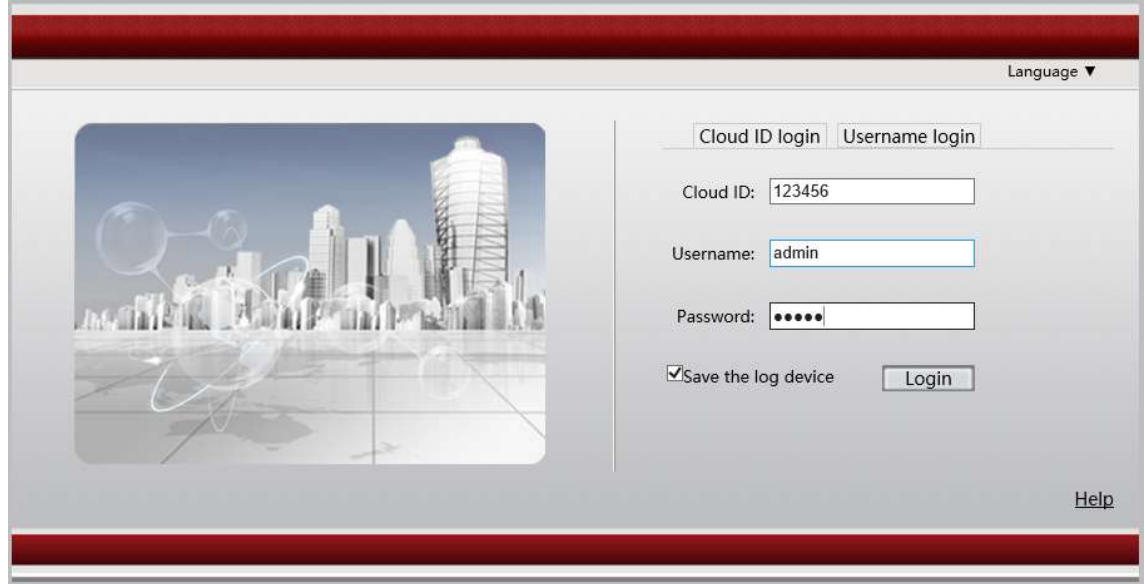

## Vzdálený přístup – smartphone

1) instalujte si aplikaci IP Pro (Apple store, či Google play)

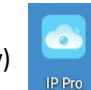

2) zaregistrujte si v aplikaci vlastní uživatelské jméno a heslo a vložte platnou emailovou adresu

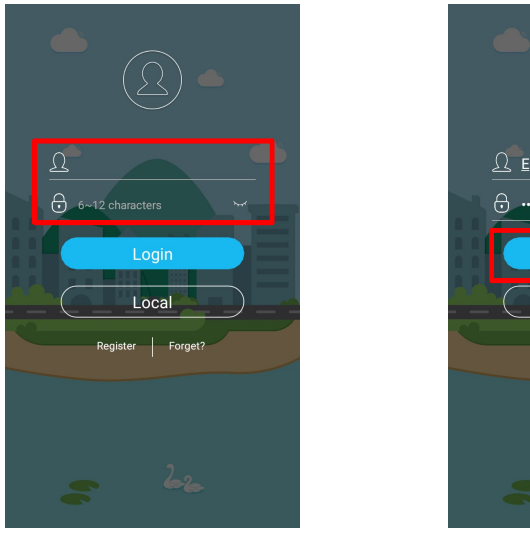

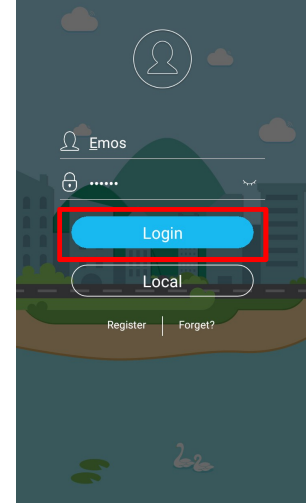

3) kliknutím na "+" zobrazíte nabídku a zvolte "Add device by ID"

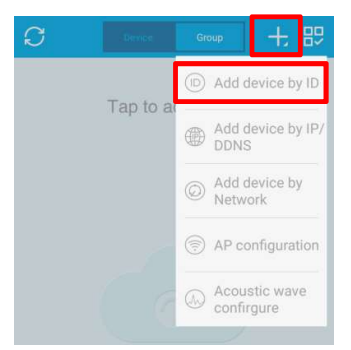

4) vložte ID, či načtěte QR kód mobilním fotoaparátem, vložte přístupové jméno a heslo a potvrďte

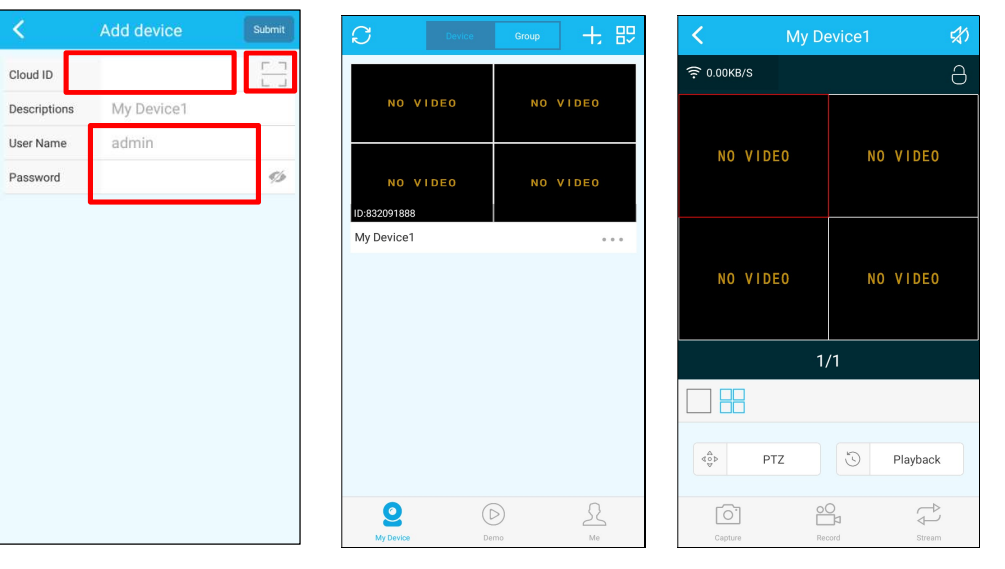